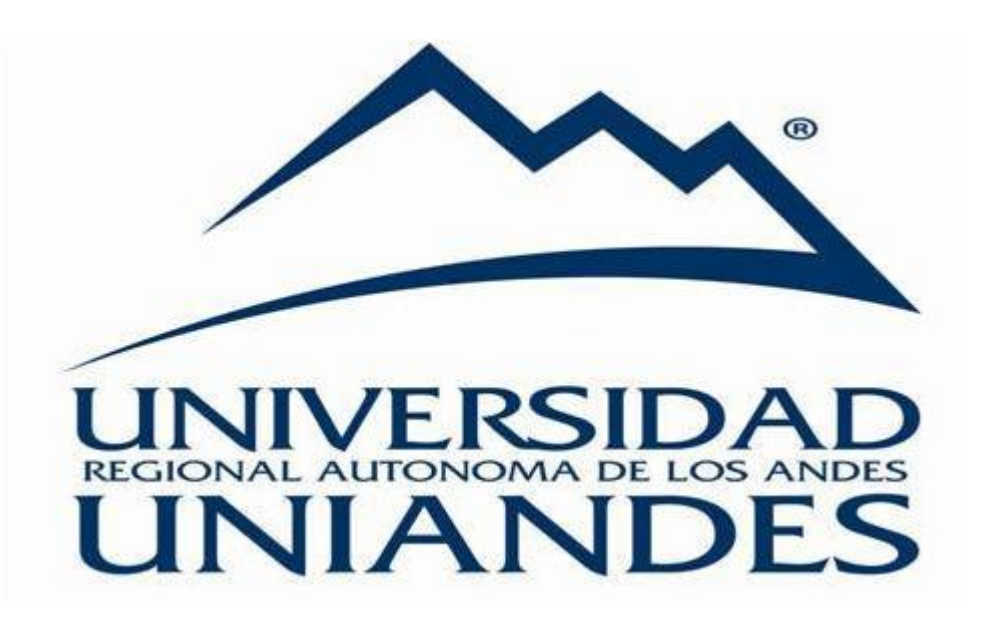

# **MANUAL DE USUARIO SISTEMA DOCENTE**

## INGRESO AL SISTEMA DOCENTE

Para el ingreso a la plataforma docente ingresamos a la siguiente dirección:

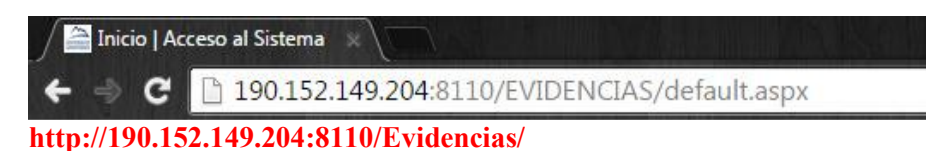

Nos aparecerá la página siguiente

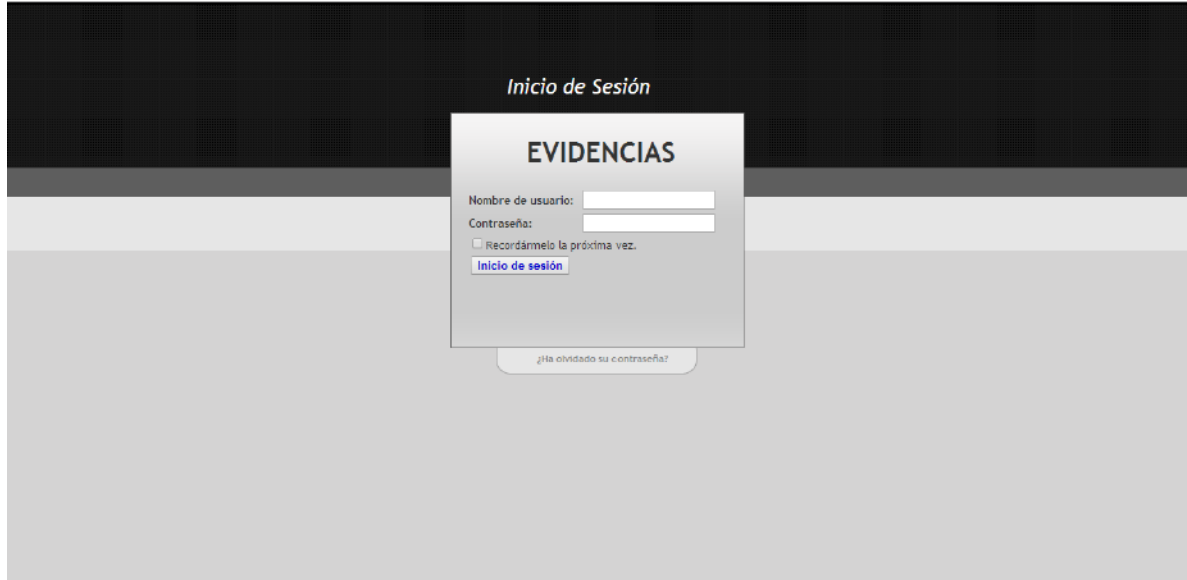

En este punto nos pide iniciar sesión para lo cual si es la primera vez que ingresamos:

- 1.- El número de cédula como usuario
- 2.- El número de cédula como contraseña.

### CAMBIO DE CONTRASEÑA

En este formulario nos pide cambiar la contraseña por primera vez, en el primer casillero ingresamos el número de cedula del docente y en las dos siguientes casillas la nueva contraseña a utilizar.

NOTA: La nueva contraseña no debe ser el mismo número de cedula, si no cada que ingrese al sistema le pedirá cambiar de contraseña.

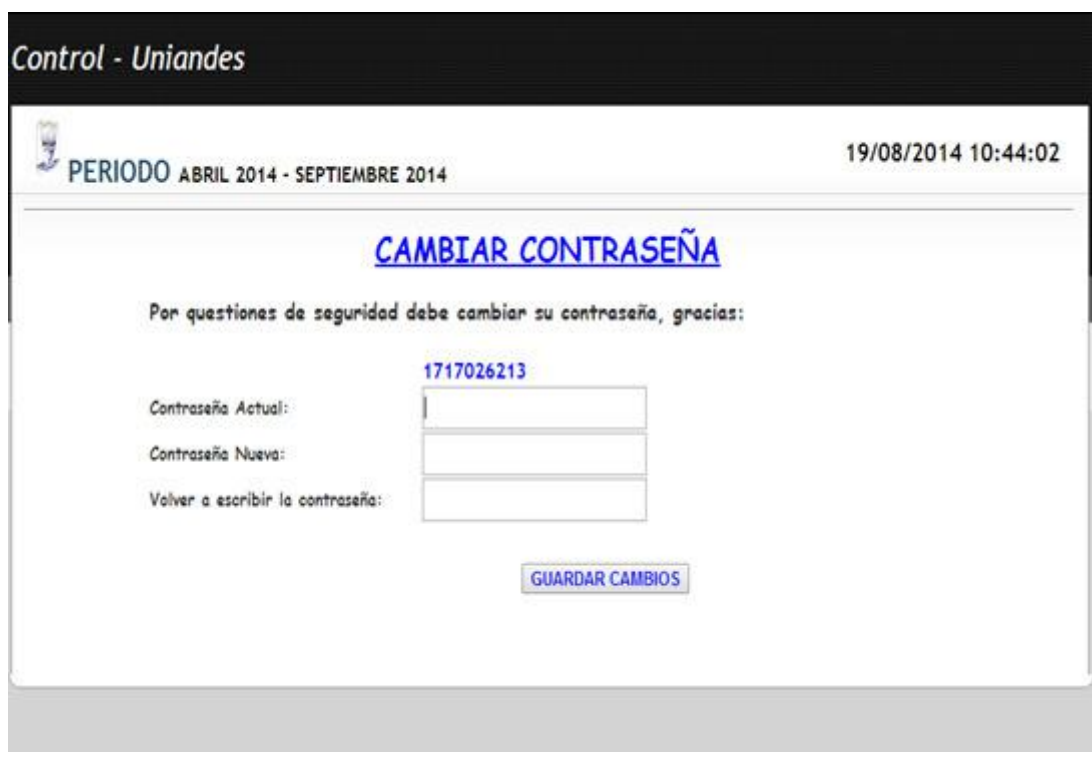

Una vez cambiado la contraseña ingresaremos al sistema.

#### **DOCENTES**

Ingresando al sistema como docente encontraremos:

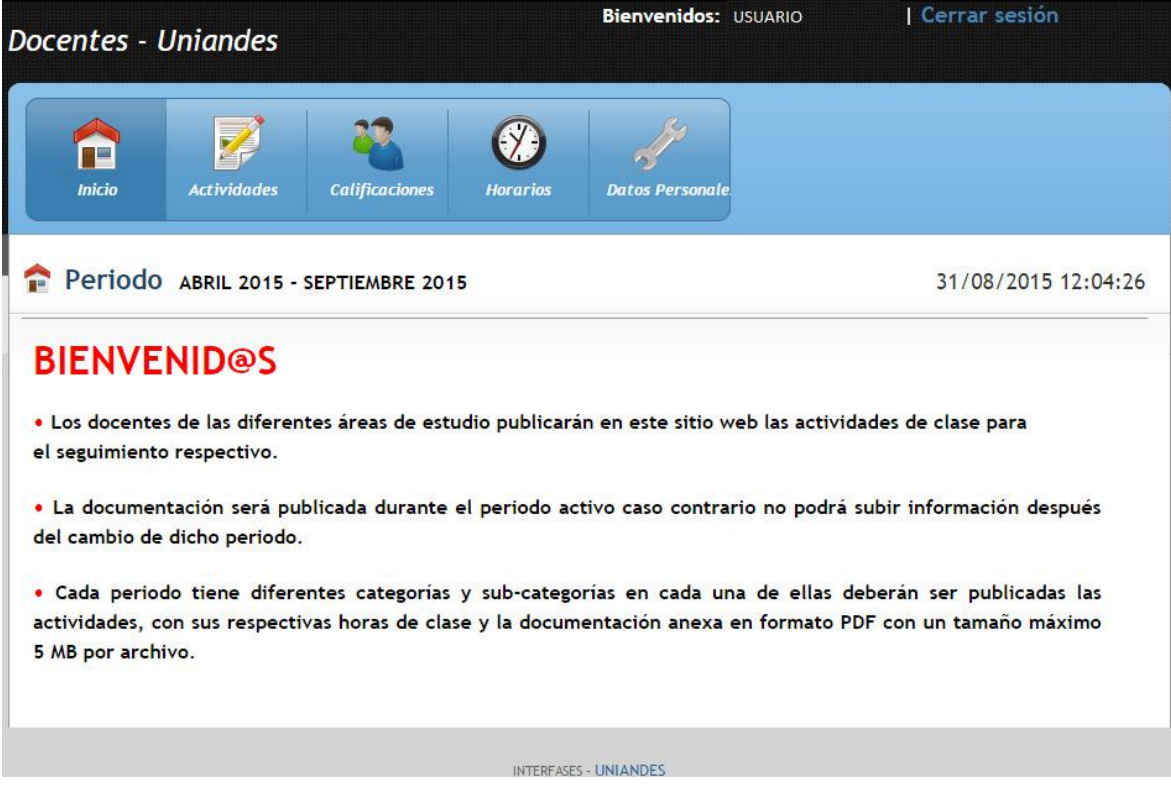

#### INICIO

Encontraremos la bienvenida y un pequeño resumen de lo cual se va a manejar en la página.

#### **ACTIVIDADES**

En este formulario encontramos el periodo y la fecha / hora en la que nos encontramos.

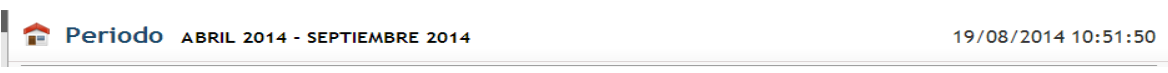

En la siguiente sección encontraremos:

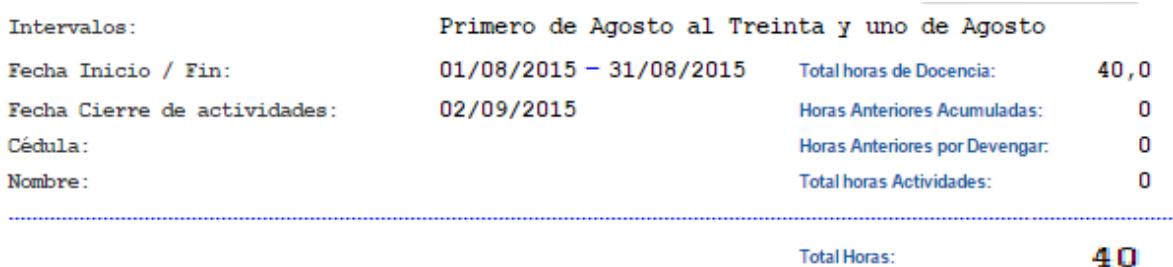

El intervalo en el que estamos trabajando, fecha de inicio y la fecha final del intervalo, la fecha del cierre de la subida de actividades, el número de cedula del docente así como también los nombres completos del docente, en la parte derecha vemos las horas de docencia(esto se calcula en base a los horarios generados en el sistema de gestión docentes o distributivos), horas acumuladas o por devengar según sea el caso del docente y por último las horas de actividades que se irán sumando acorde a la subida de las mismas.

En la parte inferior tenemos la suma total de estas horas.

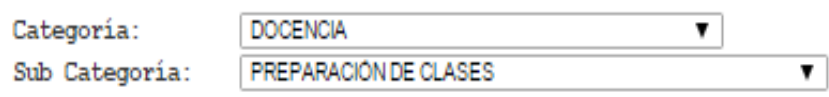

Podemos ver dos listados uno de categoría y el otro las subcategorías al momento que seleccionemos una de las opciones de la categoría automáticamente se cargaran las opciones de la subcategoría según sea el caso de las actividades del docente.

Las categorías son: Docencia, Investigación, Gestión, Vinculación.

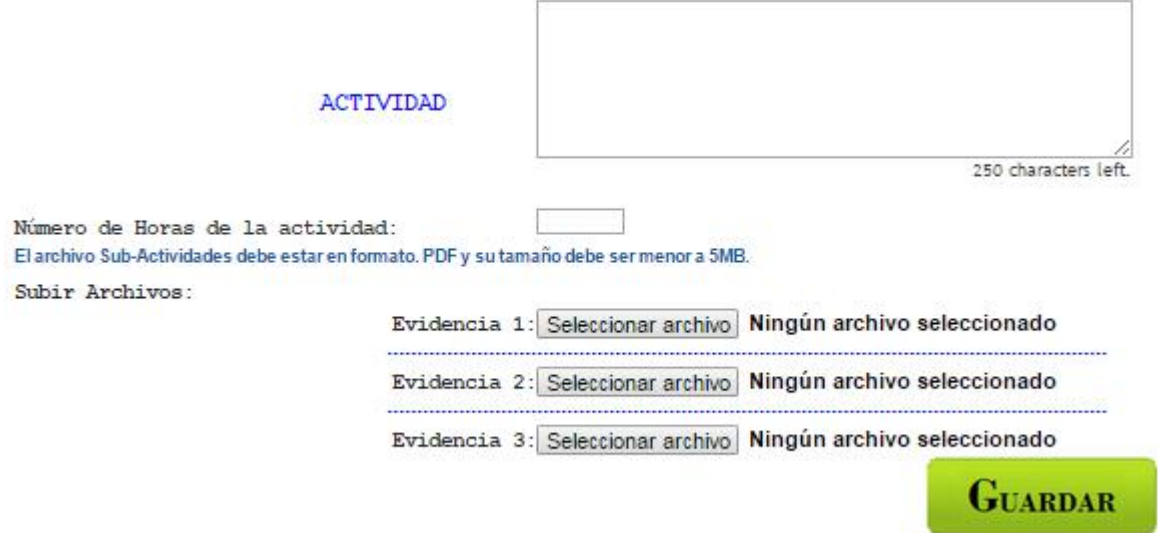

En el cuadro de actividades procederemos a ingresar un detalle de la evidencia del docente, el número de horas que es evaluada esa actividad, las evidencias que deberán ser de formato en PDF y no más de 5MB por archivo, en cada actividad el docente tiene la opción de subir tres archivos por actividad es decir un máximo de 15MB por actividad, luego procedemos a guardar el documento.

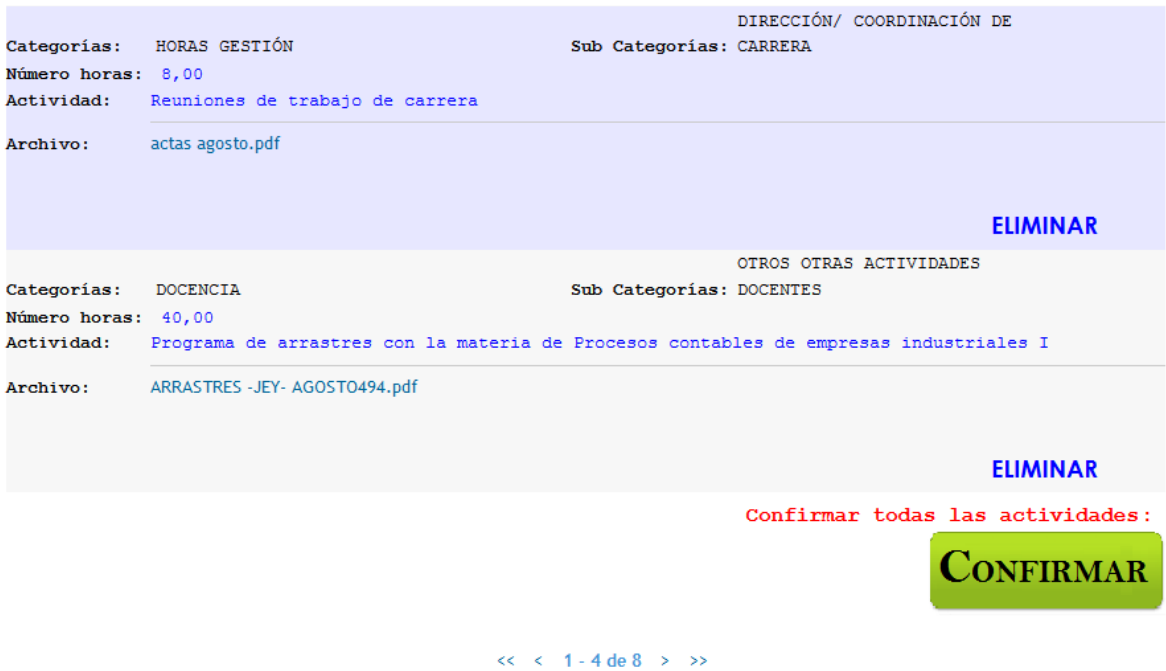

Observando que el documento se haya guardado correctamente y este en un listado en la parte inferior, tenemos la opción de eliminar si así fuera el caso de que la evidencia o las horas estén mal ingresadas, y lo posibilidad de observar la evidencia ha sido cargada

correctamente en el sistema como a continuación se va a explicar:

En la evidencia cargada con el cursor del mouse o ratón damos clic en el nombre del archivo y cargara el documento en otra página.

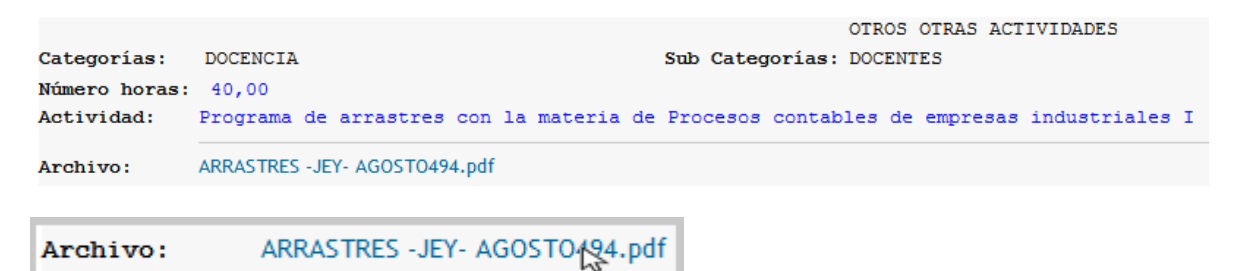

Una vez terminada la subida de las actividades podemos ver un botón de confirmación.

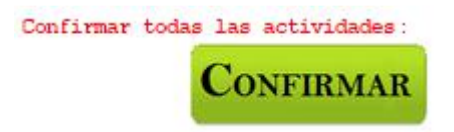

Al dar clic nos aparece dos opciones al cliquear el botón aceptarse bloqueara la subida de las actividades dentro de ese intervalo y al dar clic en cancelar anulara la confirmación de sus actividades y por ende el director no podrá ver sus actividades y no se generaran en los reportes.

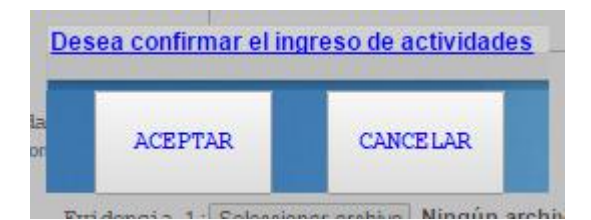

#### CALIFICACIONES

En este registro de calificaciones de los estudiantes se cargaran:

- Nombres del docente
- Centro
- Carrera
- La modalidad
- El nivel
- El paralelo
- La asignatura
- El parcial

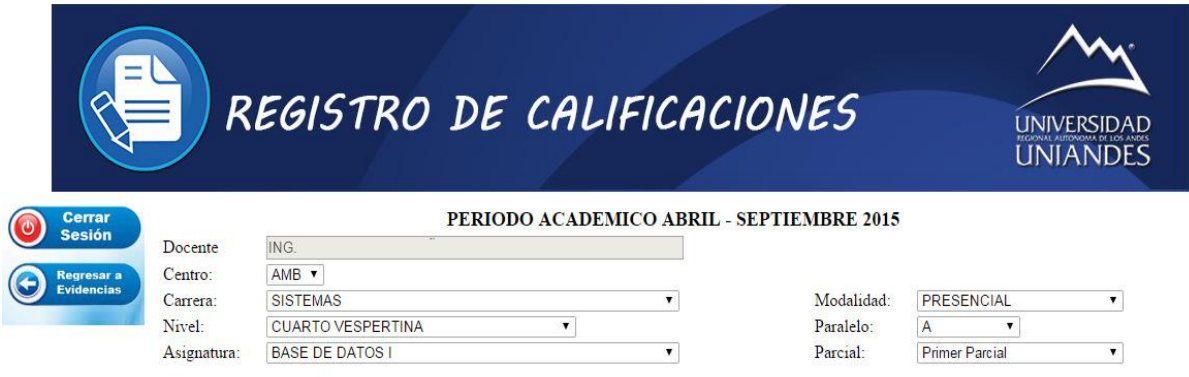

Para el ingreso de las notas nos aparece un listado de los alumnos que están asignados a la asignatura seleccionada en ese nivel, paralelo y modalidad.

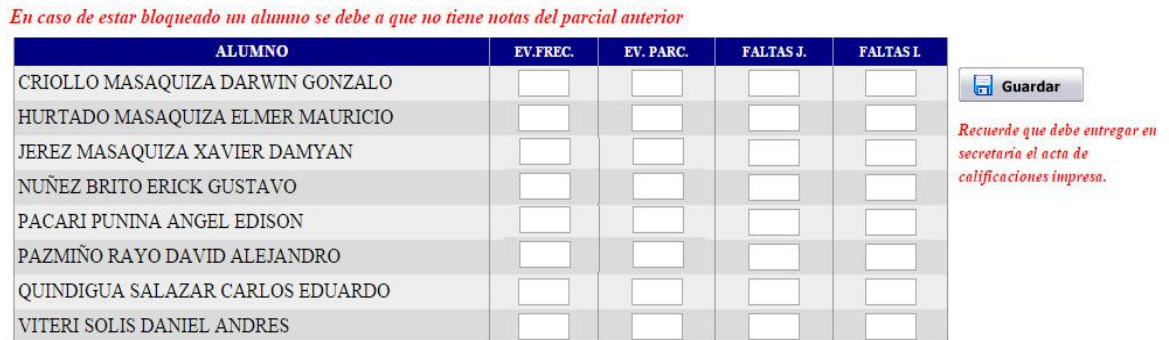

Al momento de guardar los datos le aparecerá el botón imprimir.

Mientras el docente no realice la opción de imprimir el registro de calificaciones podrá modificar las notas y guardar las veces que considere necesario mientras la fecha de cierre de la plataforma para dicho parcial aun no este vencida, una vez que el acta sea impresa se bloquearan las calificaciones, permitiéndole al docente solo imprimir.

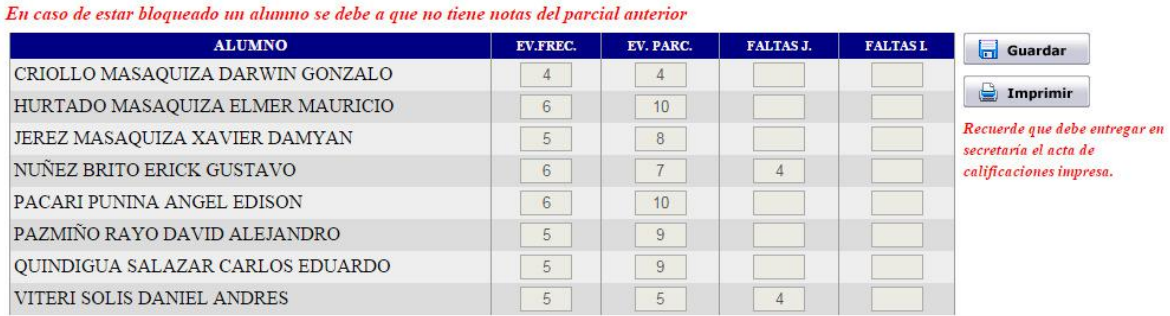

NOTA: En caso de tener algún problema con el ingreso de las calificaciones el docente deberá acudir a la secretaria general a realizar los trámites pertinentes.

Recuerde que una vez impreso las actas de calificaciones deben ser entregadas en secretaria general.

#### **HORARIOS**

En esta pestaña al momento de cliquear se nos descargara la carga horaria de clase del docente.

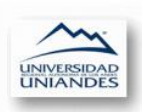

#### UNIVERSIDAD REGIONAL AUTONOMA DE LOS ANDES UNIANDES

**HORARIO DE CLASE** 

CENTRO: AMBATO SEMESTRE ACADEMICO: ABRIL 2015 - SEPTIEMBRE 2015

DOCENTE: ING.

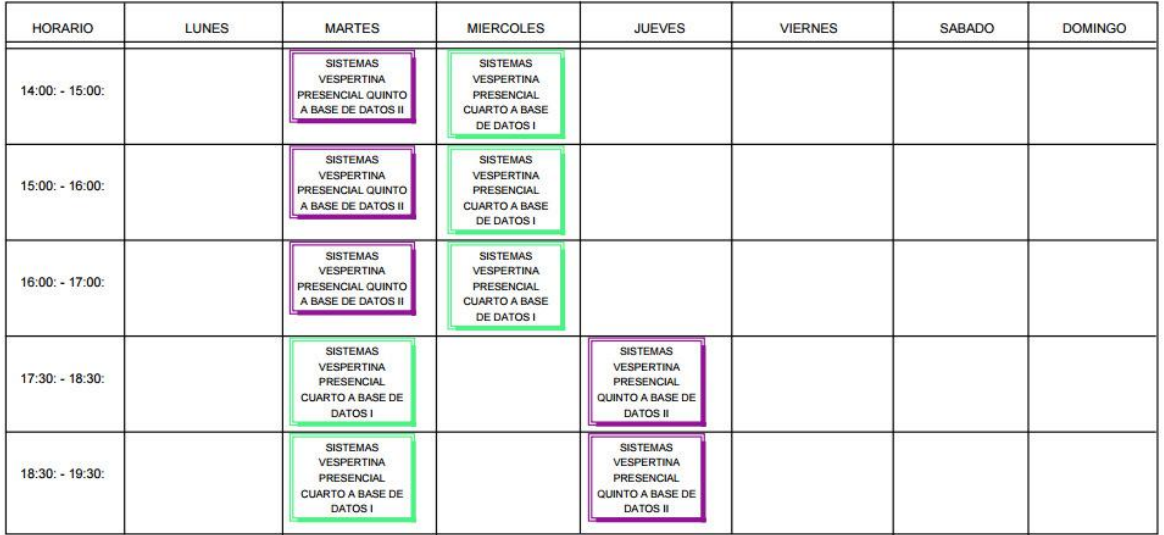

#### DATOS PERSONALES

Encontraremos algunas opciones que nos permitirán modificar los datos.

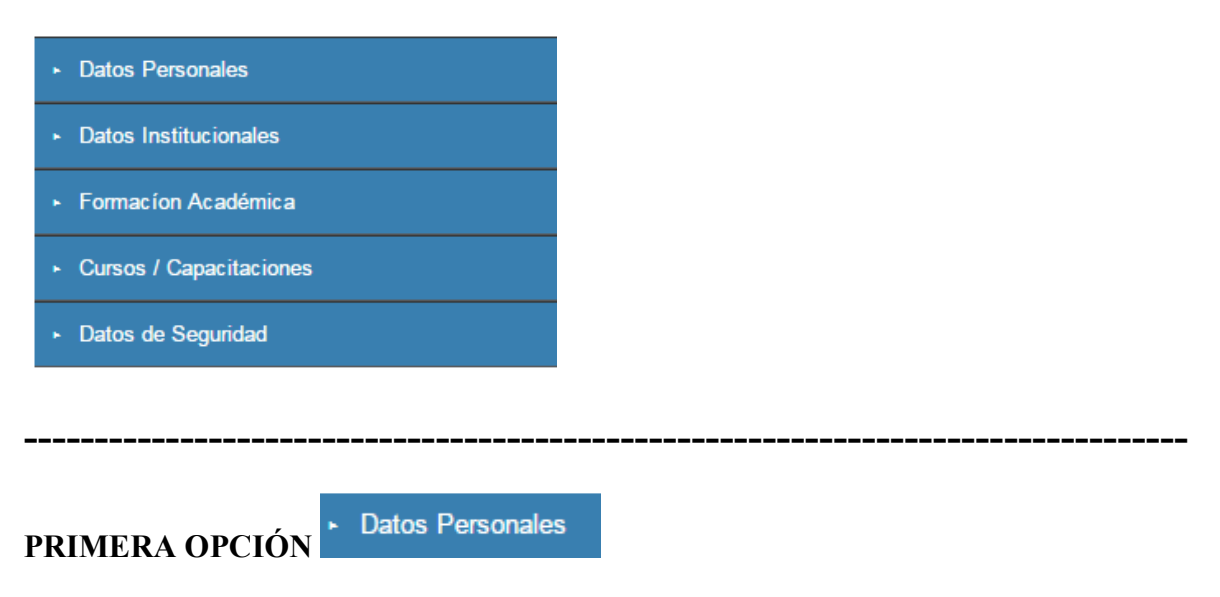

Se cargará los datos personales del docente permitiendo al usuario modificar algunos datos.

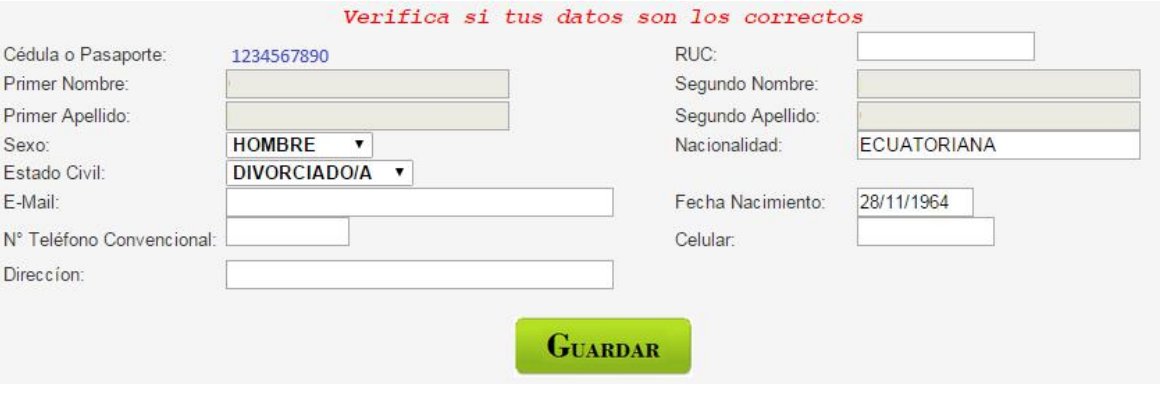

- Ruc
- Sexo
- Estado Civil
- Nacionalidad
- Fecha Nacimiento
- E-mail
- Número de teléfono convencional
- Celular
- Dirección del Usuario

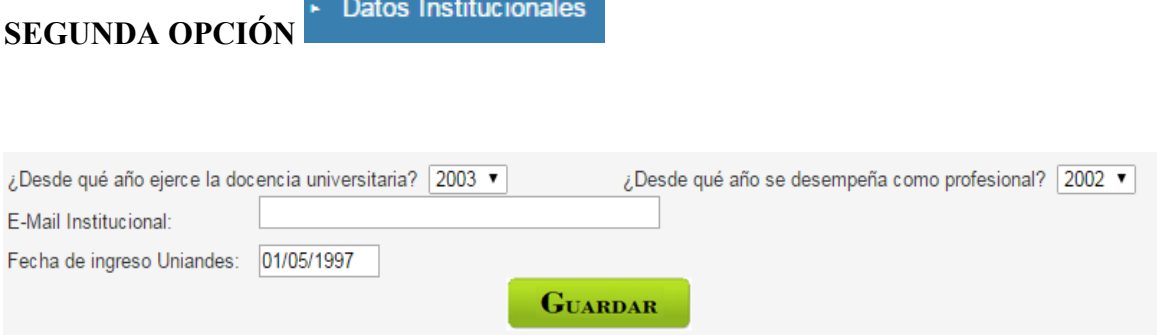

#### Nos permite modificar

- En año desde que ejerce la docencia universitaria
- El año desde que se desempeña como profesional
- Ingreso de un e-mail institucional en caso de tenerlo.
- Fecha de ingreso a la universidad "UNIANDES"

## TERCERA OPCIÓN

► Formacíon Académica

Se cargaran los datos de la formación académica del docente sus títulos obtenidos se mostraran en un listado, en caso de que sus datos estén desactualizados es necesario que el docente se acérquese a recursos humanos para la actualización de la información con los documentos de respaldo.

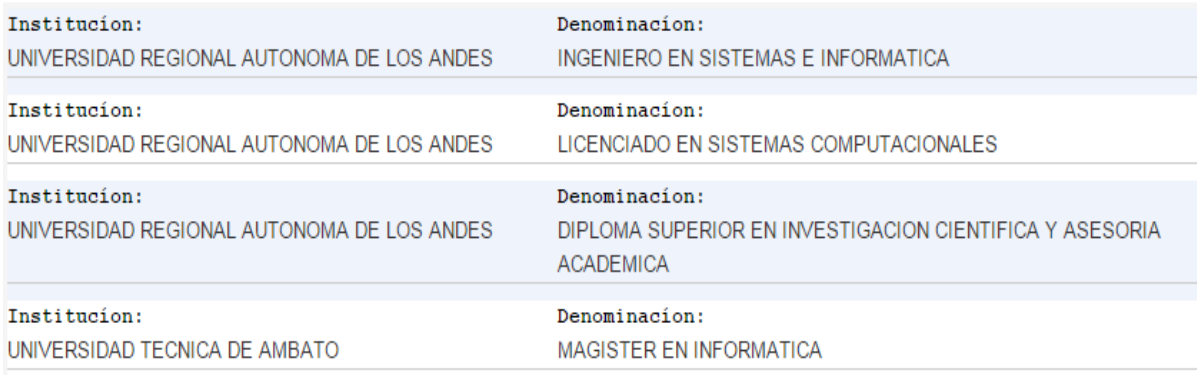

Si sus títulos no están actualizados por favor acérquese a Recursos Humanos.

## CUARTA OPCIÓN - Cursos / Capacitaciones

En esta parte se cargaran los cursos que el docente ha obtenido, en caso de que sus datos estén desactualizados acérquese a recursos humanos para la actualización de dicha información con los documentos de respaldo.

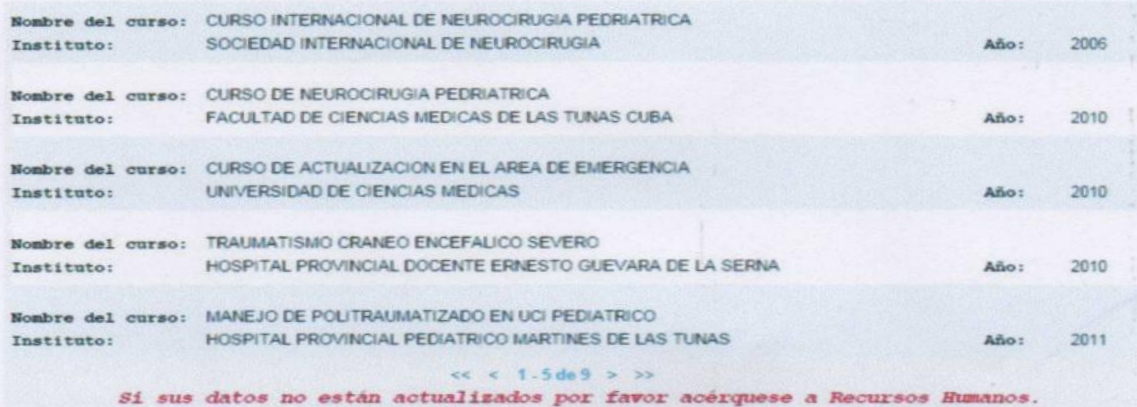

Si en caso de no aparecer todos sus cursos en la parte inferior del listado tenemos una barra en donde al dar clic sobre la flecha > o ya sea >> nos visualizara los demás curso y para regresar dar clic sobre las otras flechas.

 $<< 1.5$  de 9 > >>

QUINTA OPCIÓN · Datos de Seguridad

En esta parte nos permitirá el cambio de contraseña de la plataforma de evidencia.

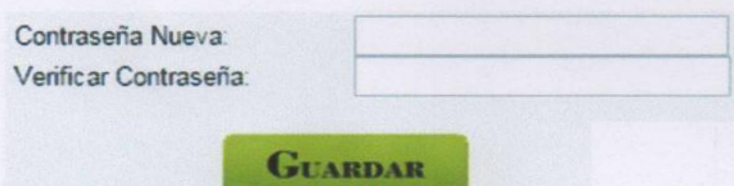

Nos pide el ingreso de una nueva contraseña y en la parte inferior a este cuadro de texto nos pide que ingresemos la verificación de la contraseña y después procedemos a guardar.

Elaborado por: Ing. Henry Baño

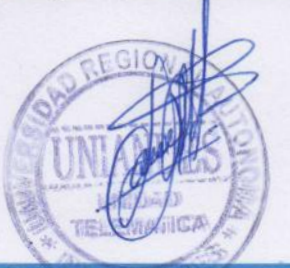

**UNIANDES**